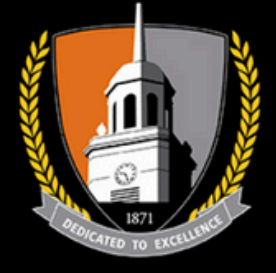

# PERFORMING ARTS CENTER

BUFFALO STATE . The State University of New York

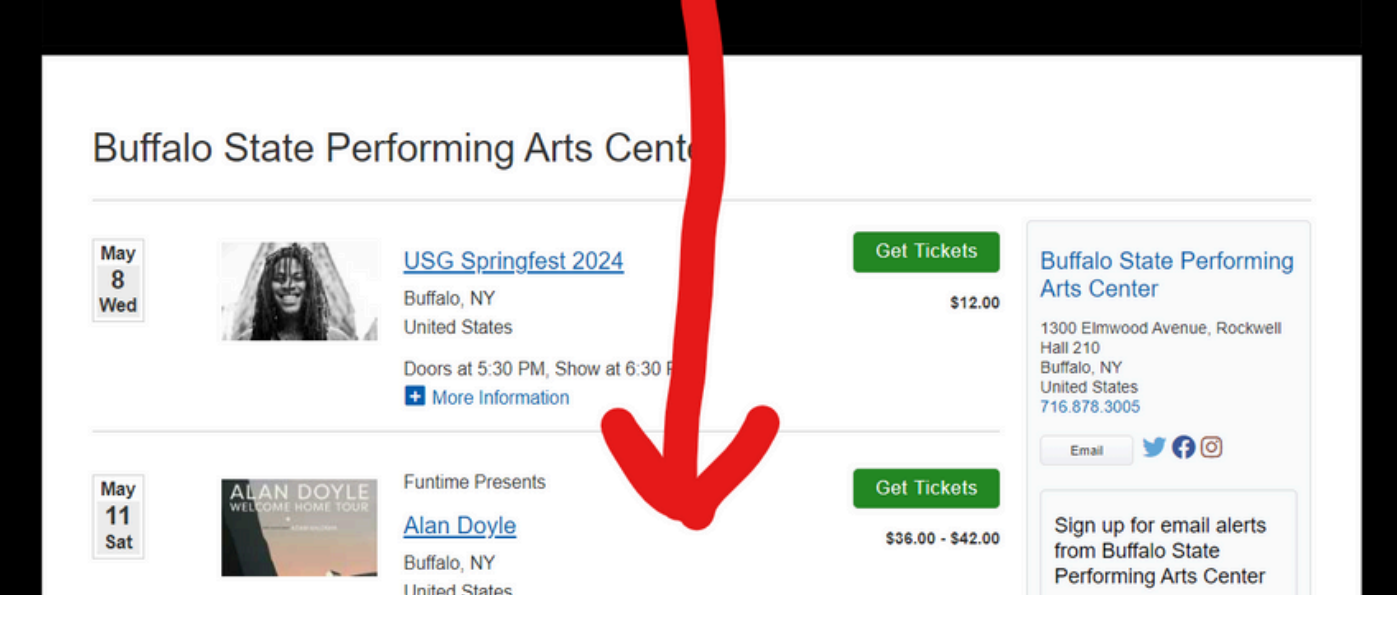

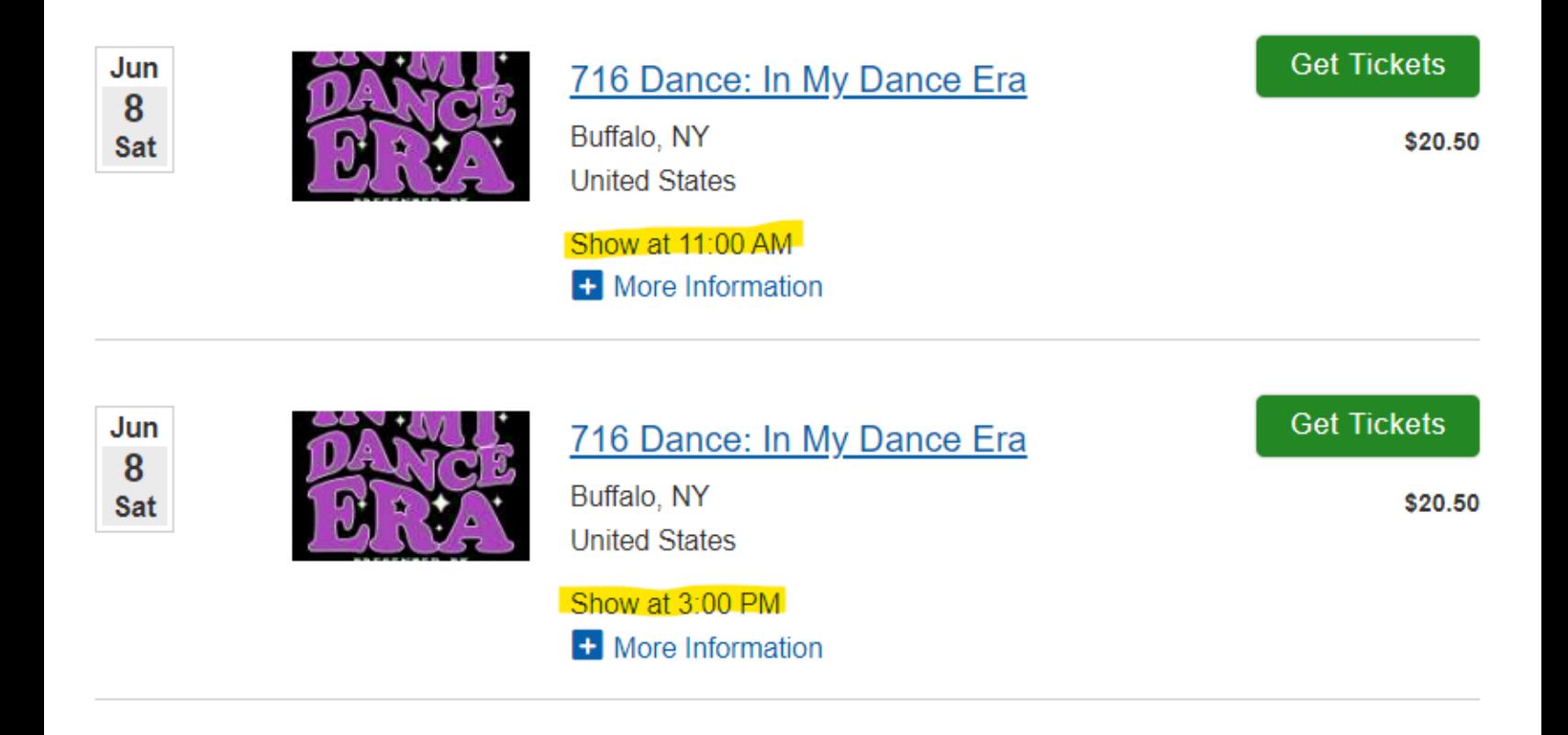

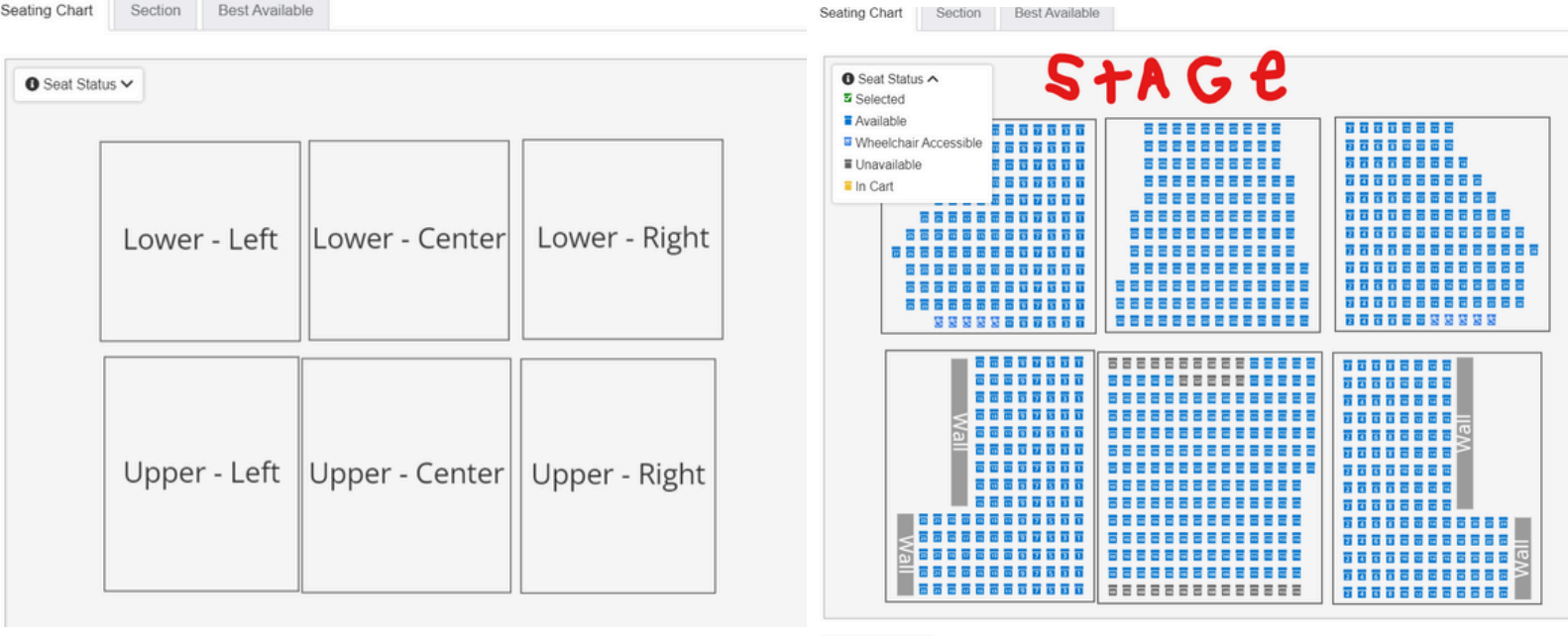

Add Tickets

Option 1 - pick specific Seats

**Click on Section you Want**

**Click on Seat and Select Ticket type- Add each individually**

**Note: STUDIO 3 is those that their Code is for 3 Tickets Only**

**Limit: 5 Tickets MAX Per code**

**Program will not allow single seats between groups**

#### *Need the Tickets to sit separate?*

**Select 1st grouping and add to Cart then Click Add more tickets and do those in another spot**

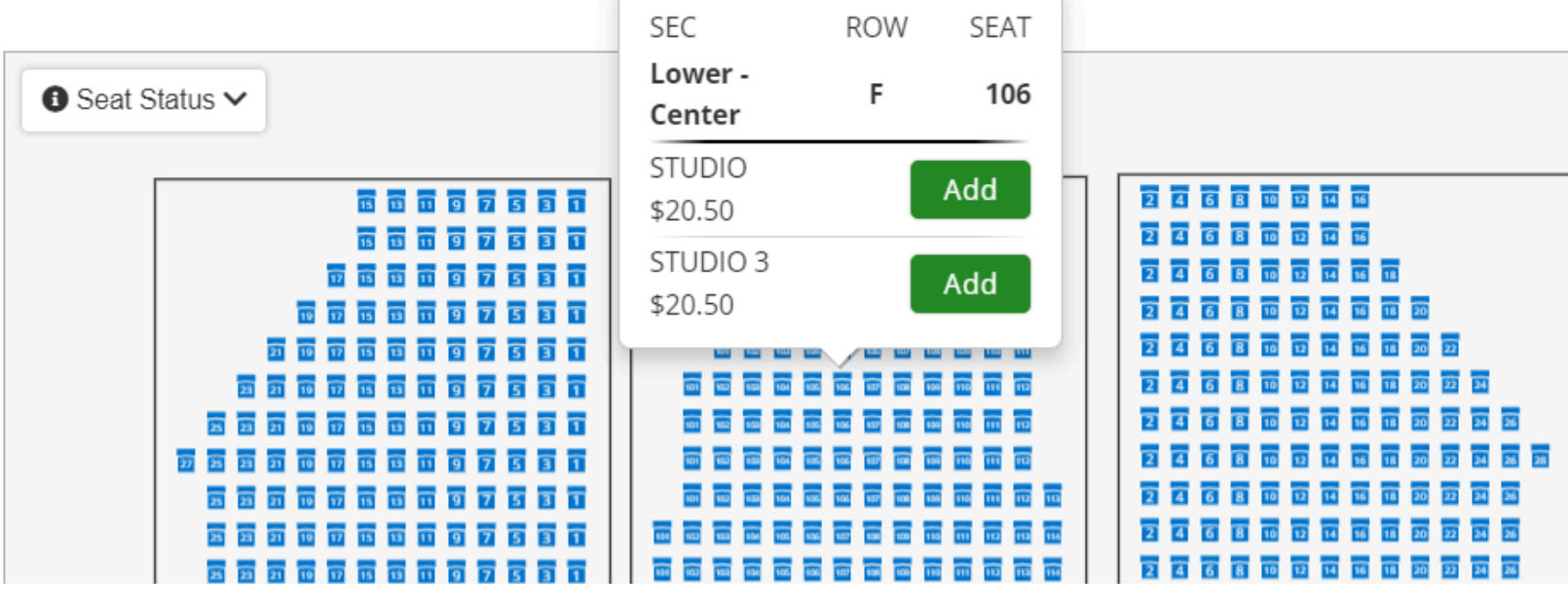

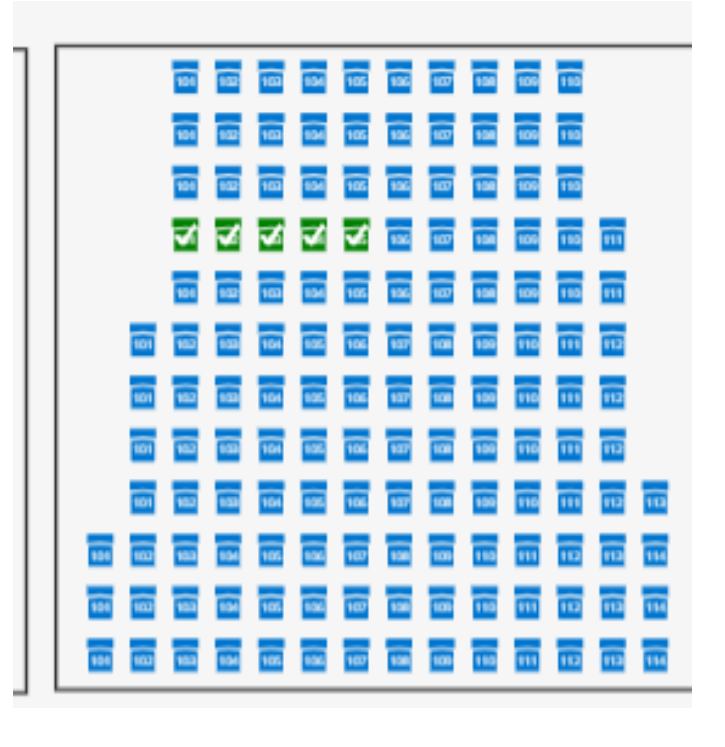

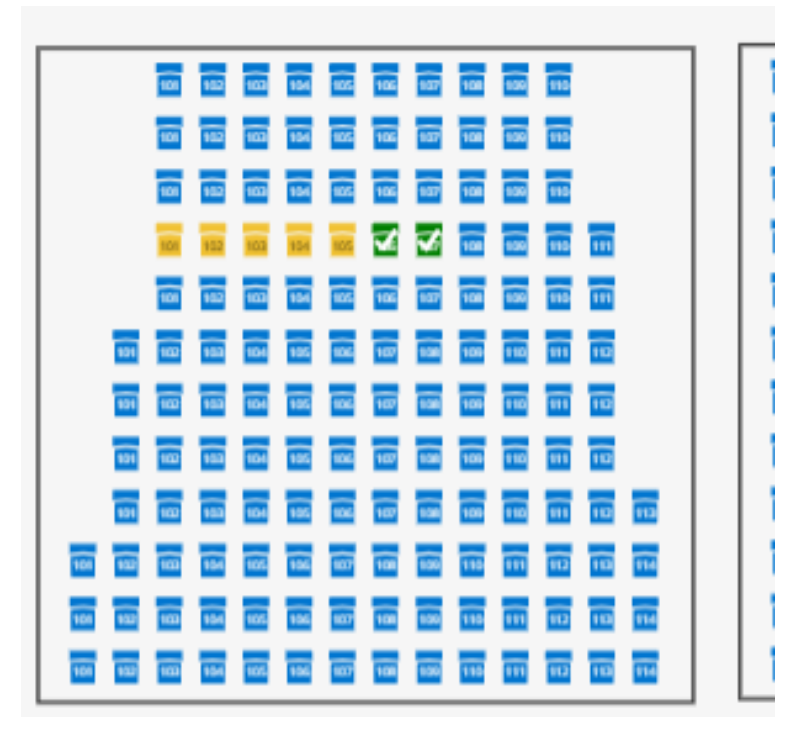

### **Yellow Means they are in someone's cart**

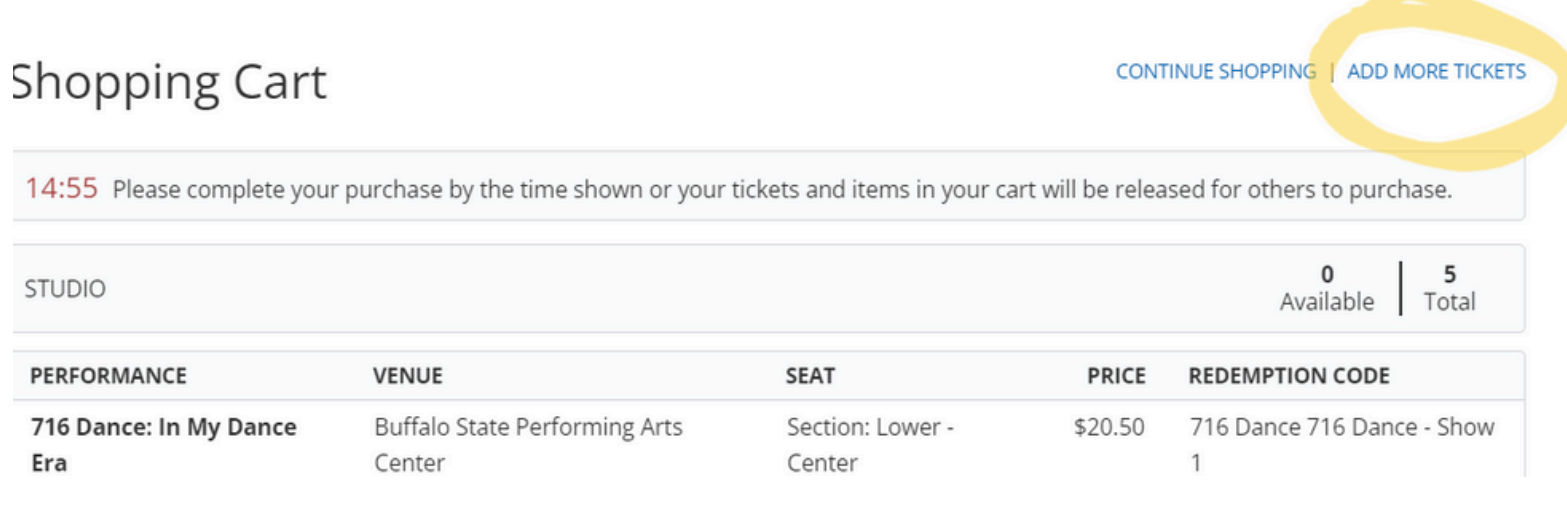

## **Multiple Codes for Siblings?**

**Select your 5 Tickets Add Code When in shopping Cart click Add more Tickets And then select your next 5 and add other code**

# Option 2

- For the " I just want to get this done fast" Crew haha
	- Click on the tab on top that says best available
	- Put quantity and it will grab the Quantity of Seats you need in the closest available spot

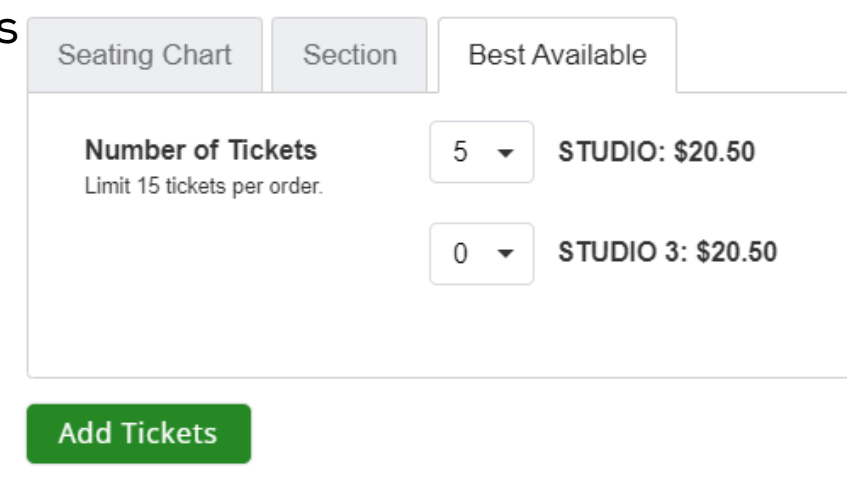

# **Note:**

If you get this error below...

- You May be in the wrong Show Time Link
- Check your Case Sensitive Code (On Paper)
- first 3 letters of first name, first 3 letters of last name and then number 1/2 for the show (Case Sensitive for last name) It is on the sheet we sent home & is how your dancers name is in our system

*Example) Maria Ruffato dances in 3pm Show*

#### *MarRuf2*

- Have too Many tickets for the Code
- Using Wrong ticket Type

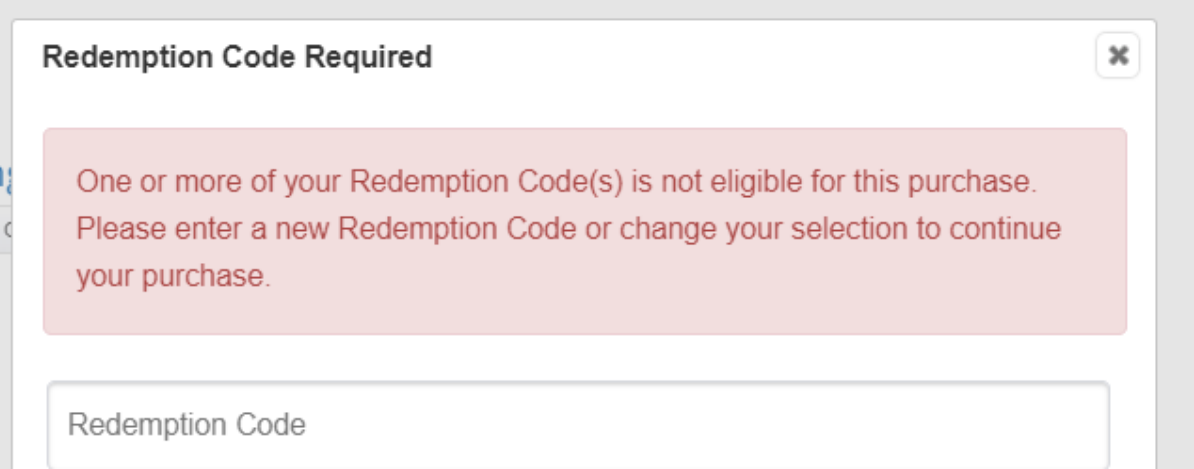